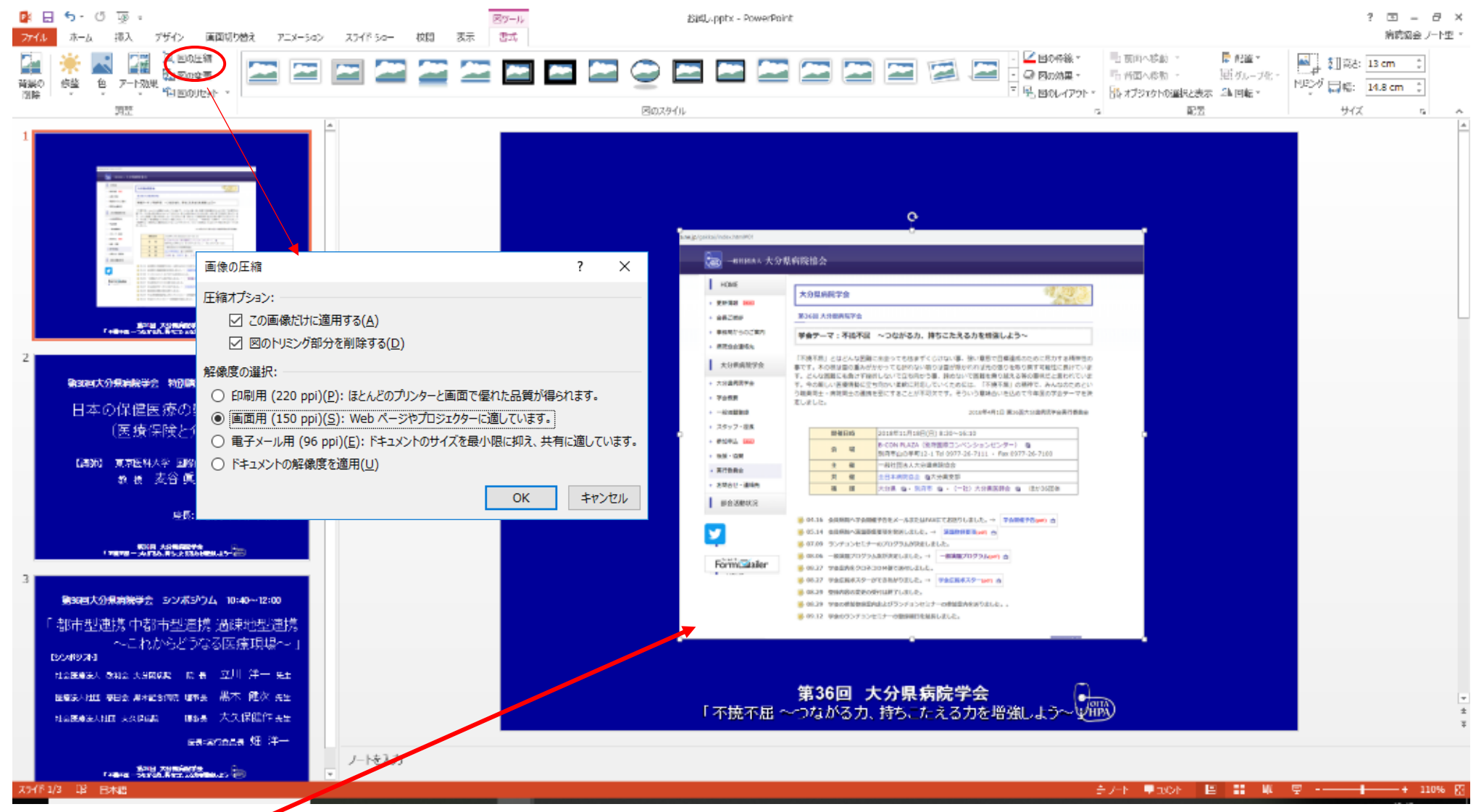

① 圧縮する画像を選択してダブルクリックし、書式から「図の圧縮」をクリックする。

② 「画像の圧縮」で、圧縮オプションは「この画像だけに適用する」のチェックを外し※1、「図のトリミング部分を削除する」にチェックを入れる。

③ 解像度は「Web(150ppi):Web ページやプロジェクターに最適」を選択する※2。

④「OK」をクリックし、別名でファイルを保存する。

⑤ 圧縮後の PPT の画質を確認して問題があれば、保存前の PPT から解像度を上げて再度画像の圧縮を行う。

※1)チェックを外すと、ファイル全体の画像の圧縮が 1 度でできる。画像によって画質を変えたいときは、チェックを入れる。

※2)画像を拡大したりしなければ、「雷子メール用 (96ppi)」でも問題はない。